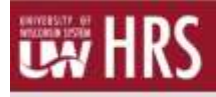

- An absence entry (leave report) is required for each month, even if no leave was taken.
- **Entries should be recorded in HRS by the 5<sup>th</sup> of each "following" month (i.e., entry needs to be** made by February 5<sup>th</sup> for any absences taken in January).
- Faculty, Academic Staff, and Limited employees must report time off in the following increments:

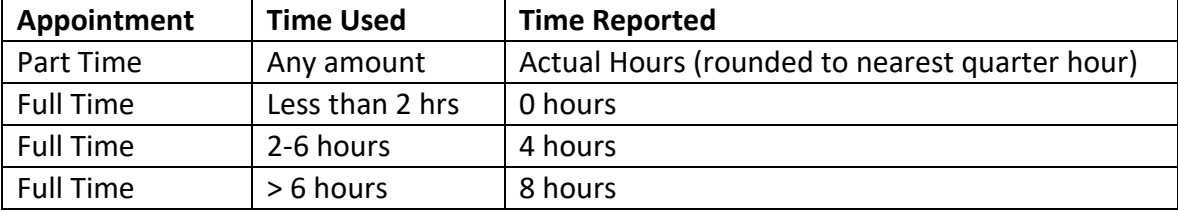

# **Request an Absence**

- 1. Click the Time and Absence tile from the **[MyUW Portal.](http://my.wisconsin.edu/)**
	- o Employees can access the MyUW Portal a[t https://my.wisconsin.edu/](https://my.wisconsin.edu/) (a link is available from th[e Human Resources](http://www.uwgb.edu/hr/index.aspx) [Home Page](https://www.uwgb.edu/human-resources/) and the [Faculty and Staff Home Page\).](http://www.uwgb.edu/facultystaff/)

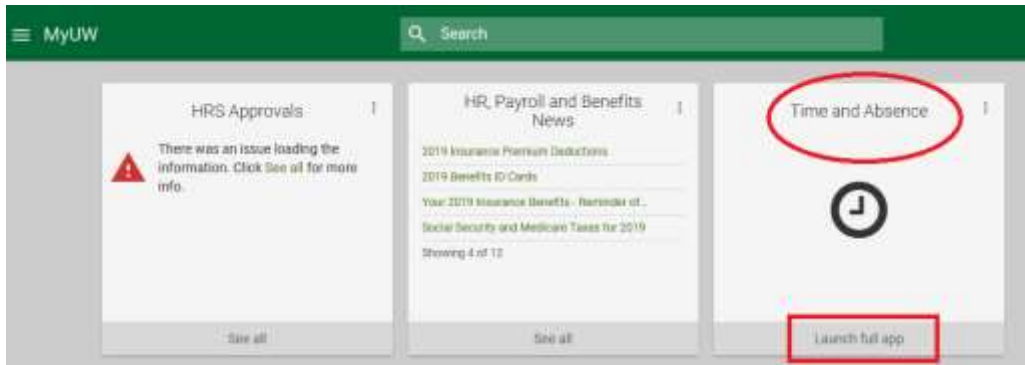

- 2. On the Request Absence tab, click **Absence Name** and select the absence from the dropdown.
- 3. Enter/Update information in the following fields:
	- o **Hours Per Day** how many hours are being requested for each day of absnce
	- o **Start Date** first day of the absence
	- o **End Date** last day of the absences (if requesting a one day absences, this day will match the Start Date)

NOTE: if entering for multiple days, do not include weekend days; entries should only span Monday-Friday.

- o **Duration** will automatically calculate
- o **Comments**  optional

NOTE: Comments fields should be used to indicate FMLA leave when appropriate

4. Click **Submit**. Absence entry will flow to supervisor for approval.

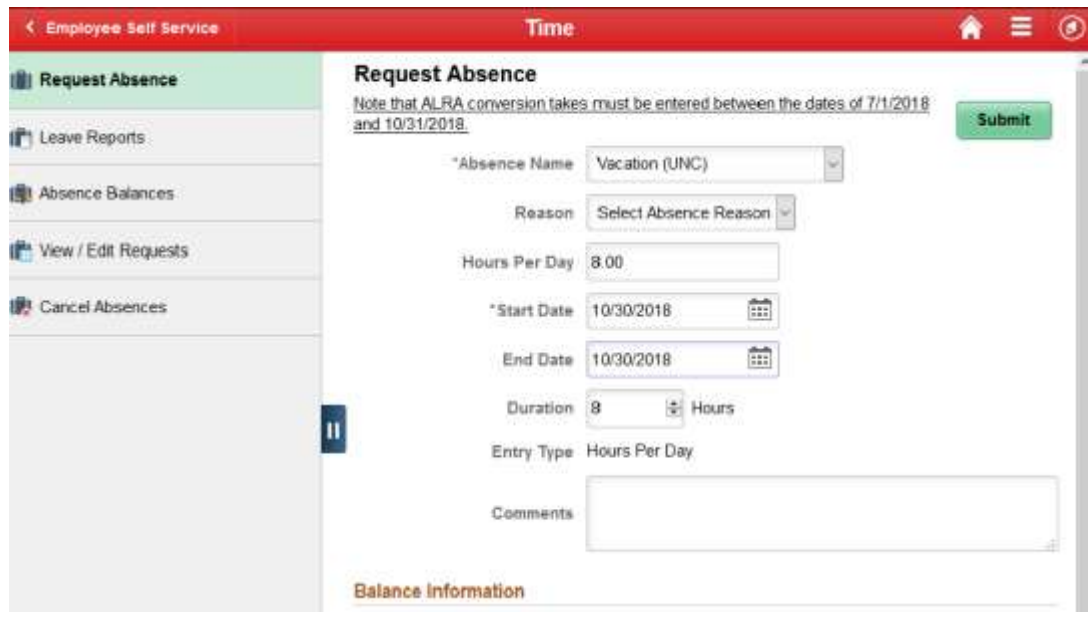

# **Submit No Leave Taken**

- 1. On Request Absence, click **Absence Name** tab and select No Leave Taken
- 2. Enter/Update information in the following fields:
	- o **Start Date** first day of the month
	- o **End Date** same day as Start Date (this will fill in automatically)
	- o **Original Start Date** leave blank
	- o **Duration** leave as default value (weekday will default 8, weekend will be blank, no actual leave is deducted regardless of 8 or 0 appearing in Duration field)
	- o **Comments**  optional
- 3. Click **Submit.** Entry will flow to supervisor for approval.

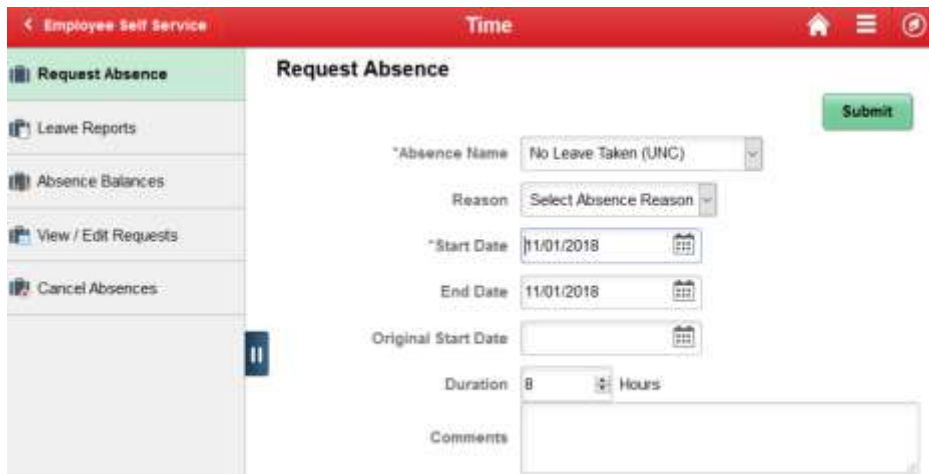

# **Edit/Cancel an Absence**

Prior to editing an absence, the request must first be cancelled.

#### **Cancel an Absence**

- 1. Click the Time and Absence tile from the MyUW Portal.
- 2. Click **Cancel Absences** tab.
- 3. Click on the absence line.

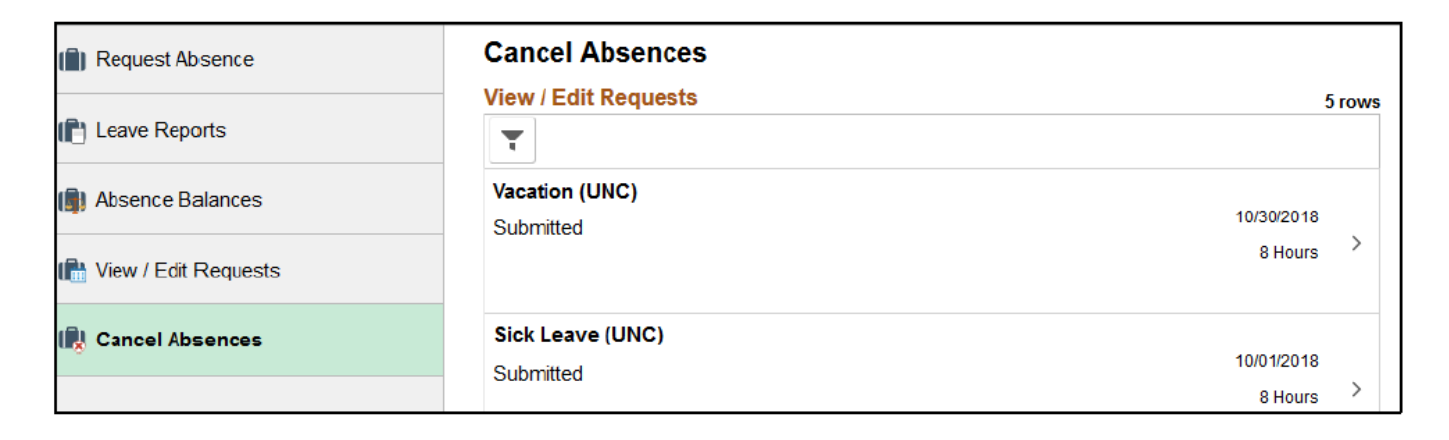

- 4. Enter comment, optional.
- 5. Click **Cancel Absence** button.

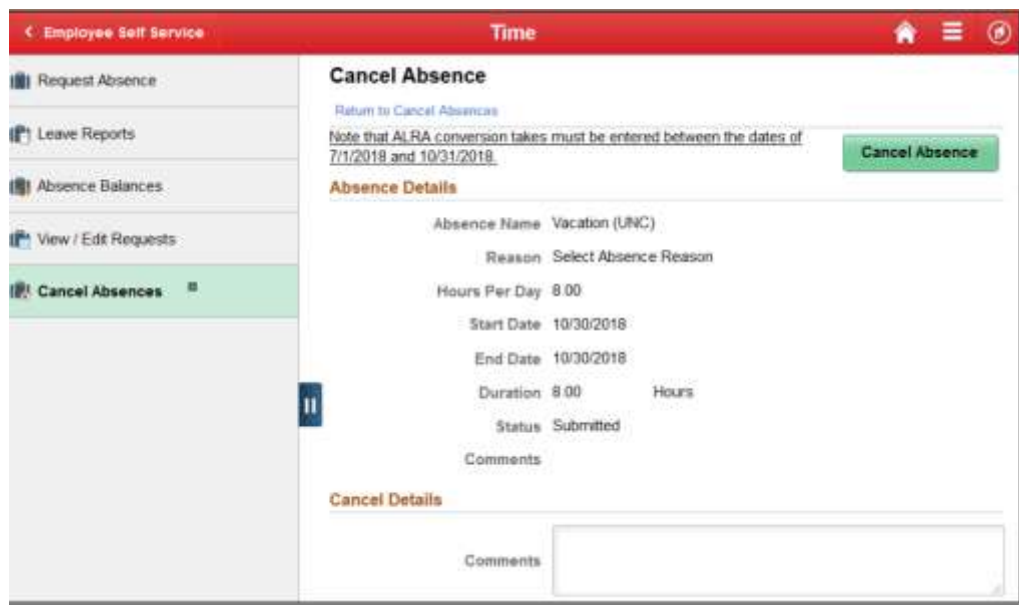

6. Click **Yes**, to verify the request.

NOTE: if the absence does not need to be edited, no additional steps needed. If the absence needs to be edited, follow Edit an Absence steps below.

#### **Edit an Absence**

- 1. Click **View/Edit Request** tab.
- 2. Click on the cancelled request.

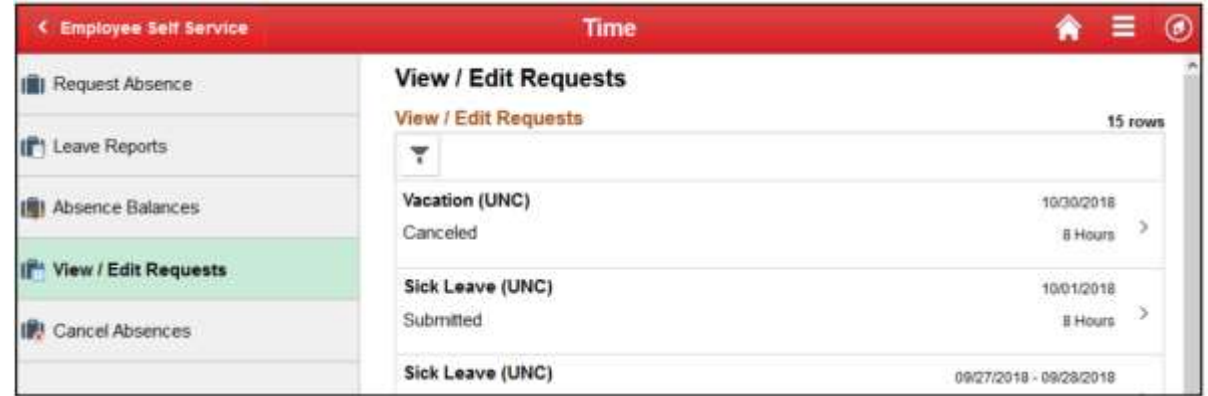

- 3. Update absence request as needed.
- 4. Click **Submit**.
- 5. Click **Yes,** to verify that the request should be submitted.

### **Review Missing Leave Reports**

- 1. Click the Time and Absence tile from the MyUW Portal.
- 2. Select **Leave Reports**
- 3. View the list of missing reports (leave reports appear from the last fiscal year plus 6 months) NOTE: if no reports are missing, this section will be blank
- 4. To remove a report from the list, enter absence(s) or submit No Leave Taken for the month. NOTE: Leave reports will continue to show as missing until the absence or no leave taken has been approved by the supervisor and overnight processing has run.

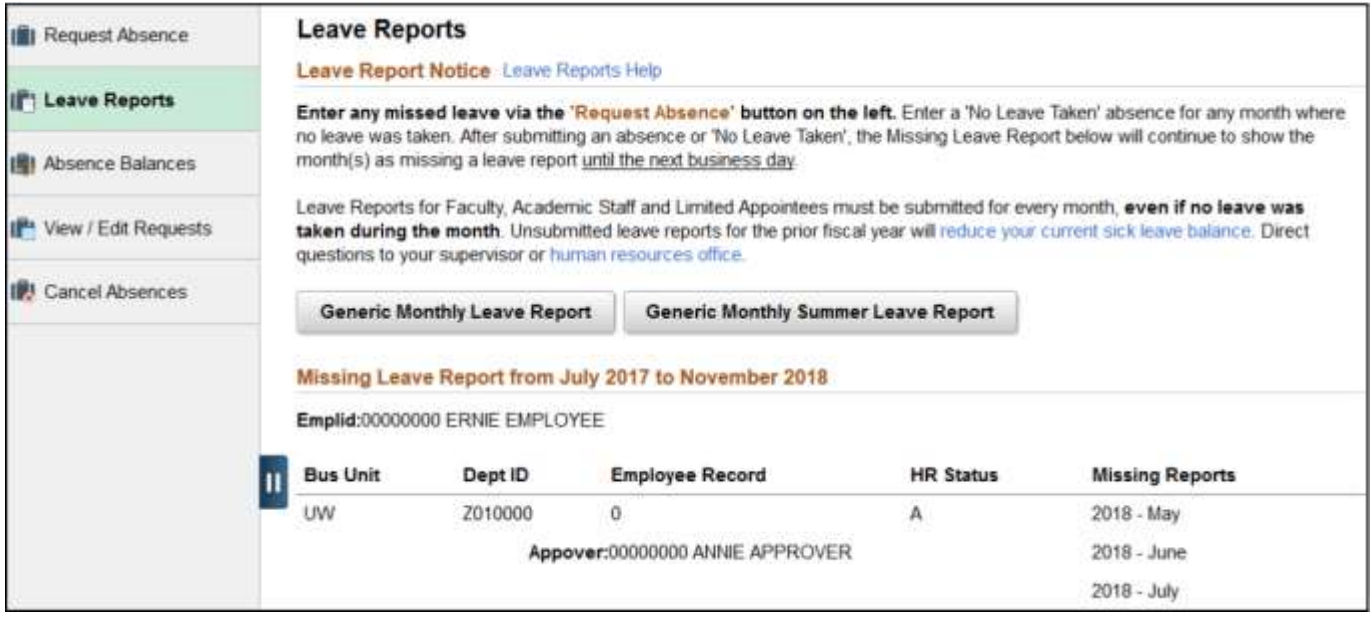